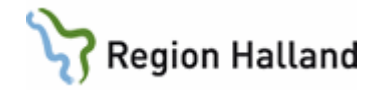

# **VAS - Patientlista**

#### **Hitta i dokumentet**

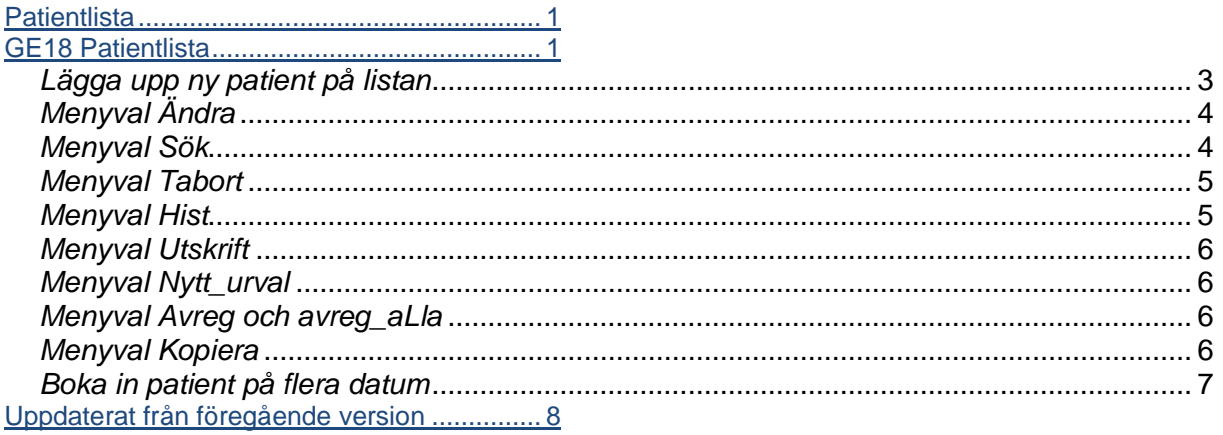

### <span id="page-0-0"></span>**Patientlista**

Patientlista i VAS är en enkel patientlista som inte har någon koppling mot kassa eller ersätter en tidbokning.

#### **För upplägg av olika patientlistor lägg ett ärende i SD+ om önskemål. I ärendet ange vad listan ska heta, det ska anges en kod (max 6 tecken) och en förklarande text (max 30 tecken).**

Några exempel på inom vilka områden en patientlista kan användas:

- Dagkirurgi
- Ronder
- Cytostatikapatienter

### <span id="page-0-1"></span>**GE18 Patientlista**

1. Välj från lista via **Ctrl+G**, **Enter** eller **skriv in** namnet på patientlistan/gruppen.

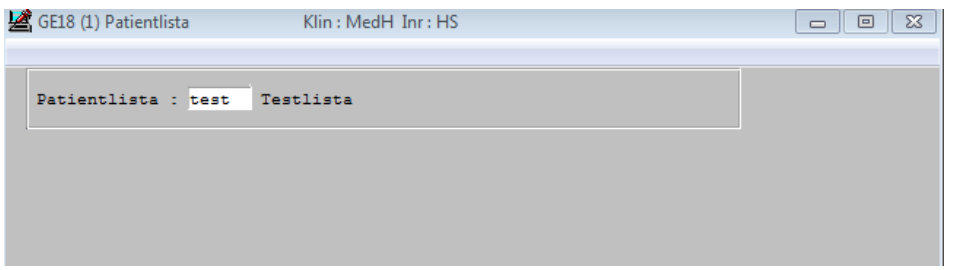

2. Ta Enter och nedan bild visas.

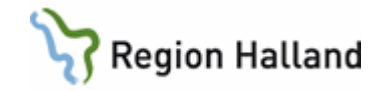

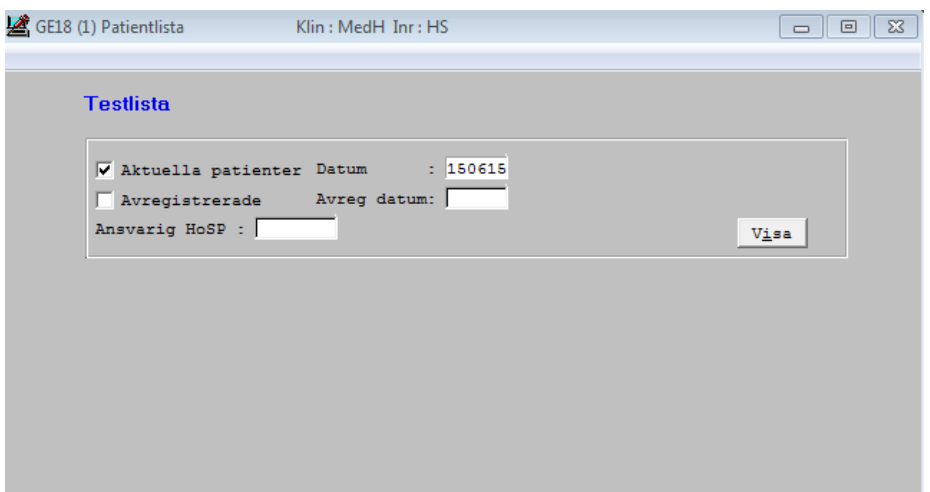

- 3. **Aktuella patienter** och **dagens datum** är förvalt med möjlighet att ändra.
- 4. Det går att markera och titta på både **aktuella** och **avregistrerade** patienter.
- 5. Urval finns för att se ett specifikt datum när avregistrering gjordes. **Avregistrering = markering över att patient är färdig**.
- 6. Urval på **HOSP** (hälso- och sjukvårdspersonal) kan också göras.
- 7. När rätt val är gjorda klicka på **Visa**-knappen eller använd kortkommando som är Alt+I.
- 8. Vald patientlista visas. Listan visar patienter utifrån de val som gjorts.

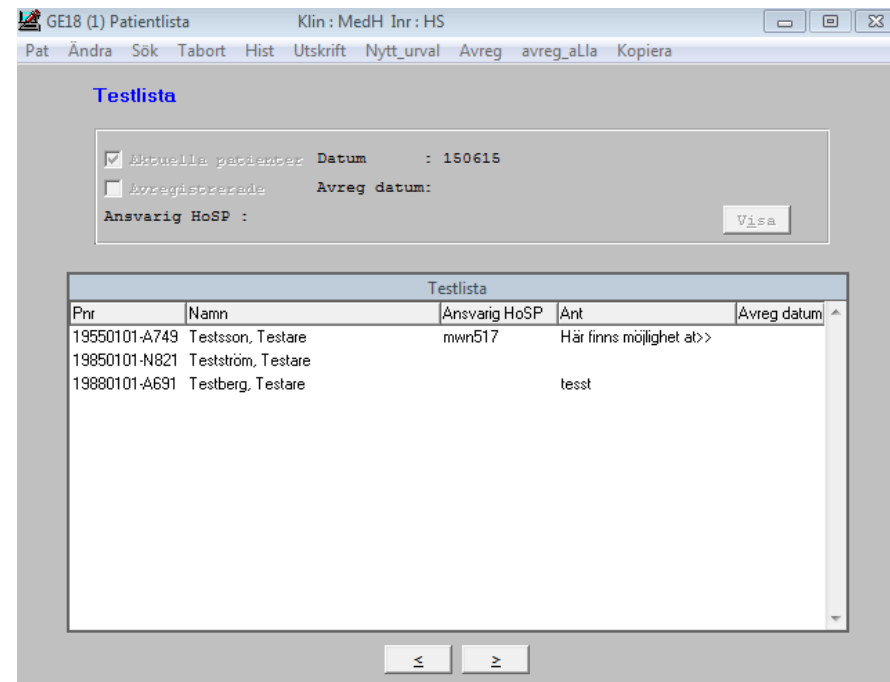

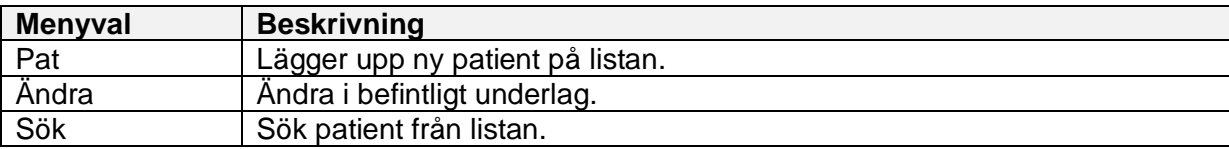

Manual: VAS - Patientlista Sida 2 av 8 Fastställd av: Objektledare, Godkänt: 2022-05-12 Huvudförfattare: Glasell Marie E RK

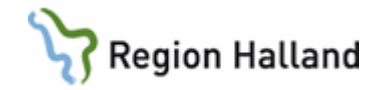

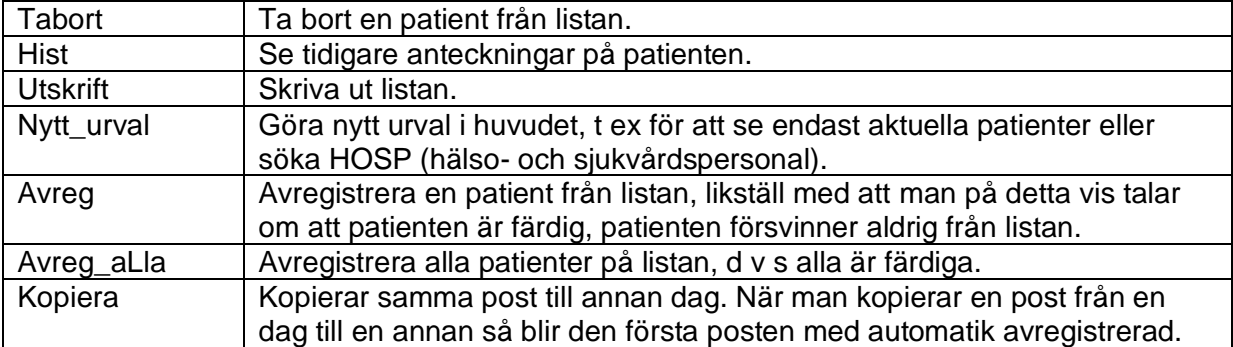

# <span id="page-2-0"></span>*Lägga upp ny patient på listan*

1. Välj menyval **Pat**.

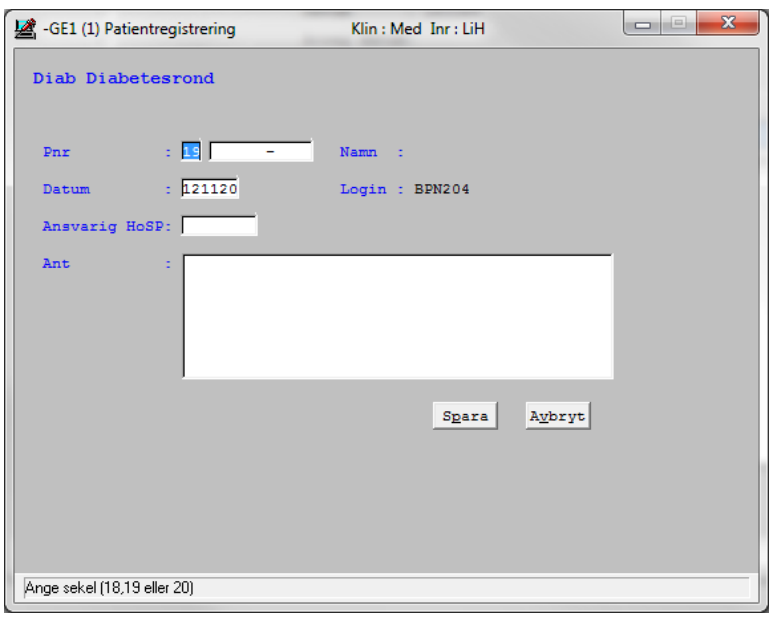

- 2. Fyll i **personnummer** på den patient som ska läggas upp på listan.
- 3. **Dagens datum** är förvalt men går att ändra till datum längre fram.
- 4. Fyll i ansvarig **HOSP** (hälso- och sjukvårdspersonal) om det är aktuellt.
- 5. I **anteckningsrutan** kan man skriva information. **>>** i patientlistan betyder att det finns mer info att läsa (se bild nedan). För att läsa ta Enter eller dubbelklick.
- 6. **Spara** = patienten sparas och läggs till på listan. Meddelande visas om man vill registrera patienten på flera datum, vid **Ja** visas en kalender och det går att lägga till fler datum med samma underlag (se stycke längre ner om "boka in patient på flera tider"). Vid **Nej** läggs patienten upp en gång på listan.
- 7. **Avbryt** = meddelande visas om avbryta utan att spara. Vid **Ja** läggs inte patienten upp på listan, vid **Nej** återgår man till samma bild igen.

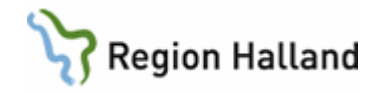

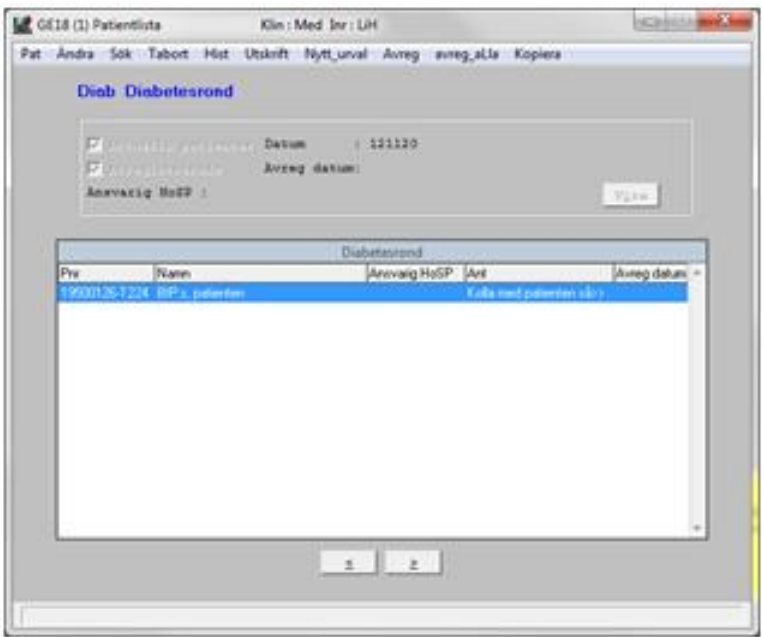

# <span id="page-3-0"></span>*Menyval Ändra*

1. Markera den patientpost som du vill ändra i och ta menyvalet **Ändra**. Nedan bild visas.

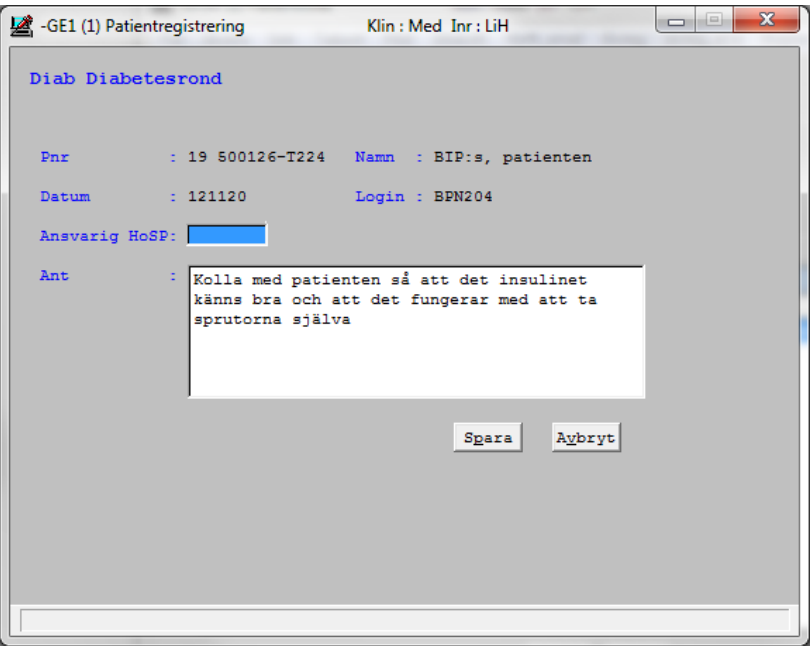

- 2. I denna bild går det att ändra **ansvarig HOSP** och **Information** i anteckningsrutan.
- 3. Vid tillägg eller borttag av text i anteckningsrutan **skapas historik** som går att läsa under menyvalet **Hist**.
- 4. **Spara** = ny information sparas ner och visas i patientlistan.
- 5. **Avbryt** = meddelandet om man vill spara avbryta utan att spara. Ja = tillbaks till patientlistan, inget sparas och posten blir oförändrad. Nej = är kvar i samma bild.

Manual: VAS - Patientlista Sida 4 av 8 Fastställd av: Objektledare, Godkänt: 2022-05-12 Huvudförfattare: Glasell Marie E RK

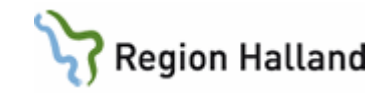

### <span id="page-4-0"></span>*Menyval Sök*

Söker ut patient från lista.

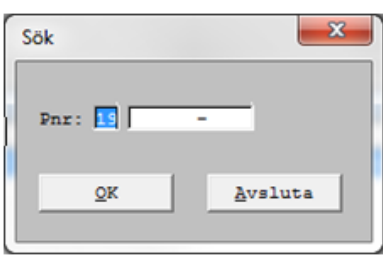

# <span id="page-4-1"></span>*Menyval Tabort*

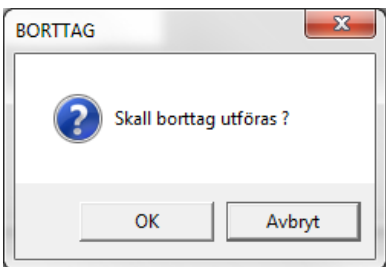

**OK**= post tas bort.

**Avbryt** = ingen post tas bort, återgår till patientlistan.

### <span id="page-4-2"></span>*Menyval Hist*

Historik hamnar på patienten då man gör en förändring i ett underlag av informationen i anteckningsrutan eller att man byter/lägger till HOSP.

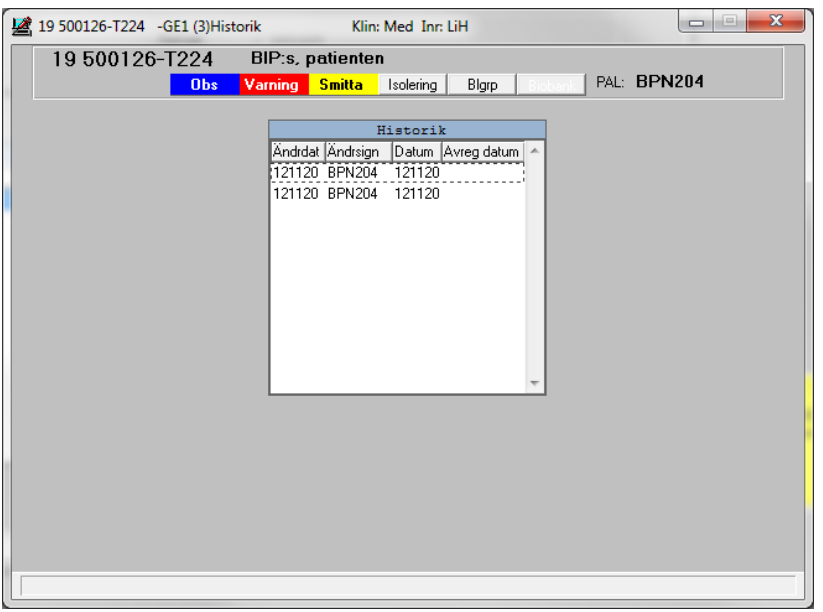

I Historikposten ser man bl a ändringsdatum, ändringssignatur. För att se en historikpost markera en post och dubbelklicka eller ta Enter.

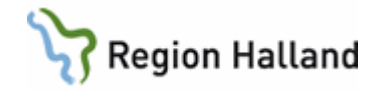

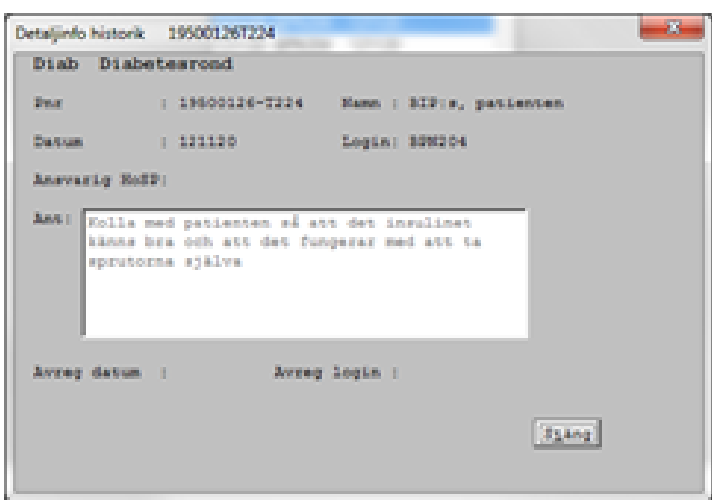

### <span id="page-5-0"></span>*Menyval Utskrift*

Det går att skriva ut hela patientlistan med eller utan anteckningsinformationen. Det går också att välja om man vill ha ut t ex extra streckade rader mellan patienterna. Detta för att t ex kunna skriva något själv om varje patient.

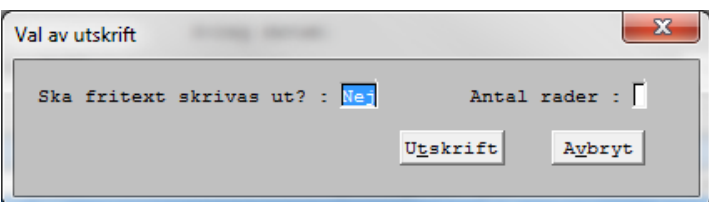

### <span id="page-5-1"></span>*Menyval Nytt\_urval*

Används när man vill göra ny sökning i informationshuvudet.

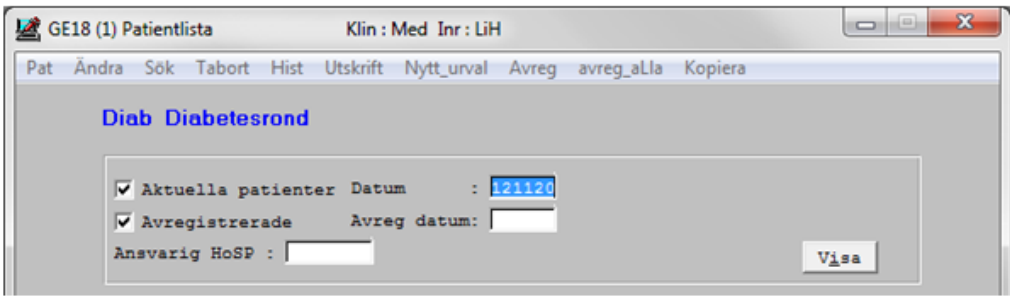

### <span id="page-5-2"></span>*Menyval Avreg och avreg\_aLla*

Detta menyval används när man vill visa att patienten är färdig på listan. Patienten avregistreras men försvinner aldrig från listan. Avregistreringsdatum syns på listan. På en rond, t ex diabetesrond så finns det ett visst antal patienter på listan. När ronden är färdig med en patient och inget mer ska göras osv avregistrerar man patienten via menyval **Avreg** vilket innebär att det på listan syns att den är färdig. Man kan också efter t ex en rond välja att avregistrera alla patienterna via menyval **avreg\_aLla**.

#### <span id="page-5-3"></span>*Menyval Kopiera*

Detta menyval används när man vill kopiera en patientpost till en annan dag. Görs detta från en post som inte är avregistrerad så avregistreras den posten med en gång.

Manual: VAS - Patientlista Sida 6 av 8 Fastställd av: Objektledare, Godkänt: 2022-05-12 Huvudförfattare: Glasell Marie E RK

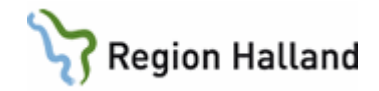

- 1. Markera en post i listan.
- 2. Välj menyvalet **Kopiera**.
- 3. Aktuell månad visas, det går att via siffrorna under kalendern bläddra sig framåt bland månaderna eller att gå bakåt en månad. För att återgå till aktuell månad klicka på knappen **Aktuell månad**.

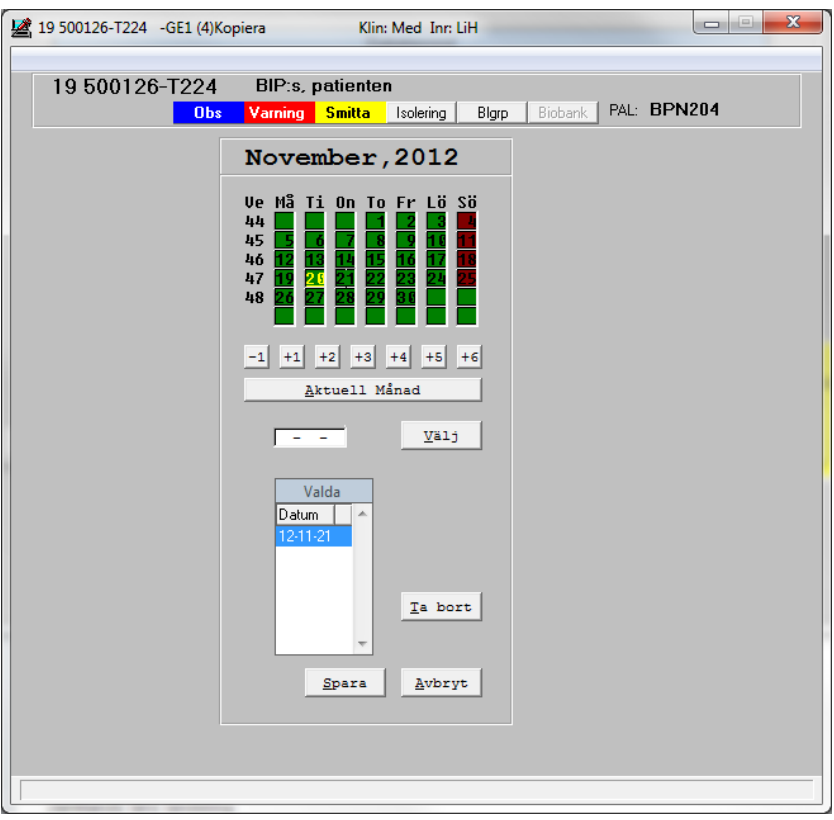

- 4. **Markera** ett datum i kalendern och datumet lägger sig i rutan för **Valda datum**.
- 5. Det går att välja sammanlagt 6 datum.
- 6. Det går även att skriva fri text för datum i det **vita fältet** ovan fältet för Valda datum, åå-mm-dd, klicka sen på **Välj**-knappen för att datum ska lägga sig i fältet för Valda datum.
- 7. Om fel datum valts, markera det datumet och välj knappen **Ta bort**.
- 8. När datum är valt spara med knappen **Spara** eller avbryt med knappen **Avbryt**.

### <span id="page-6-0"></span>*Boka in patient på flera datum*

- 1. Välj menyval **Pat** ifrån listan.
- 2. Skriv in **personnummer**, fyll även i ansvarig HOSP och Anteckning om så önskas.
- 3. Klicka på knappen **Spara**.
- 4. Meddelande "Vill du registrera patienten på flera datum" visas.
- 5. Välj Ja och kalender visas.

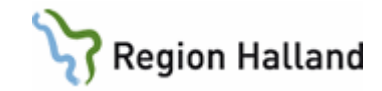

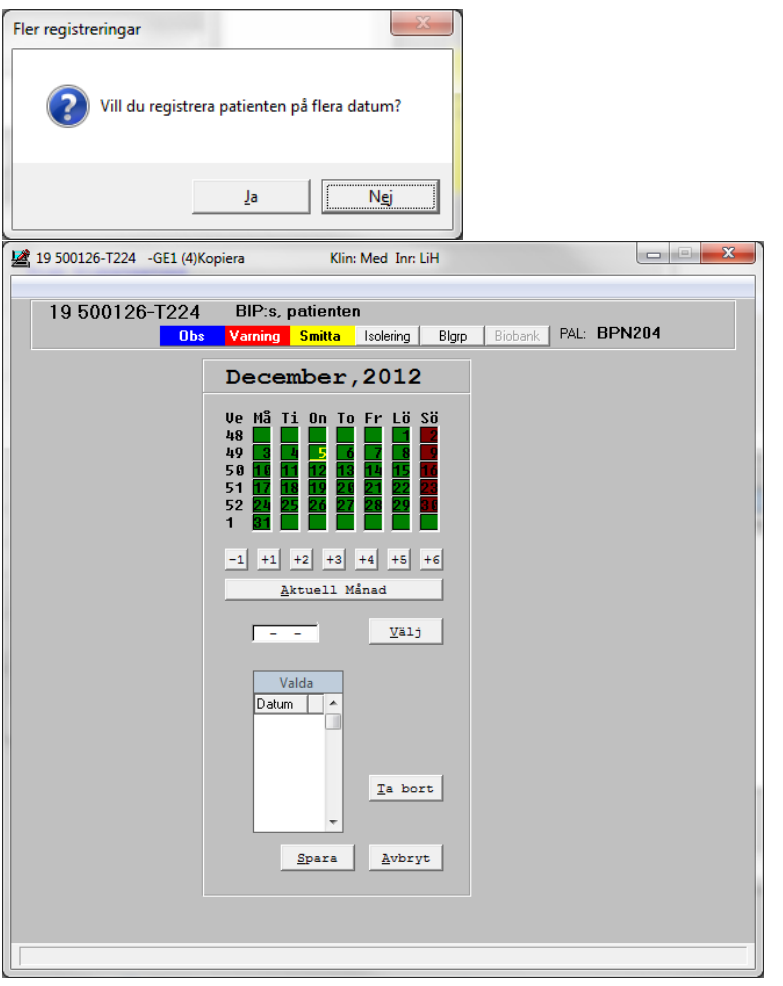

- 6. Aktuell månad visas, det går att via siffrorna under kalendern bläddra sig framåt bland månaderna eller att gå bakåt en månad.
- 7. För att återgå till aktuell månad välj knappen **Aktuell månad**.
- 8. Markera ett datum i kalendern och datumet lägger sig i rutan för **Valda datum**.
- 9. Det går att välja sammanlagt 6 datum.
- 10. Det går även att skriva fri text för datum i det **vita fältet** ovan fältet för Valda datum. Välj sedan knappen **Välj** för att datum ska lägga sig i fältet för Valda datum.
- 11. Om fel datum valts, markera det datumet och välj knappen **Ta bort**.
- 12. När datum är valt välj knappen **Spara** eller **Avbryt**.
- 13. Patienterna finns nu på valda datum med samma underlag.

# <span id="page-7-0"></span>**Uppdaterat från föregående version**

Uppdateras utan ändringar maj 2022.